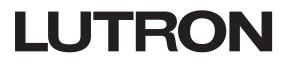

## Application Note #799

Revision A October 2021

# Importing a design from myProjects into D-Tools System Integrator

Lutron's myProjects web tool is used to design and quote Lutron's products (HomeWorks, RadioRA, shades, fixtures, etc.). This document highlights a process to help you save time, avoid mistakes, and eliminate data re-entry by importing your Lutron design into D-Tools' System Integrator (SI) software.

## Table of Contents

| 1.0 Exporting your design from Lutron myProjects                | 2 |
|-----------------------------------------------------------------|---|
| 2.0 Importing your design into the D-Tools SI software          | 3 |
| 3.0 Keeping your SI catalog up-to-date with Lutron product data | 5 |

### **1.0 Exporting your design from Lutron myProjects**

The first step is to complete the Lutron design in myProjects. As you complete your design, you will want to name your areas and devices to help you conveniently organize and refer to each product:

| 3-Final rev 🔽 |      |                                                                            |
|---------------|------|----------------------------------------------------------------------------|
| Summary       | Item | Details                                                                    |
| ✓ 1st floor   |      | Ballroom Entry keypad                                                      |
| Ballroom      |      | Palladiom<br>HQWT-U-P4W-WH                                                 |
| Gallery       |      | Keypad US 4 Button Architectural Matte<br>Post-defined Custom No Yes White |
| 0             | ~    |                                                                            |

#### Note: Make sure each device has a unique name within the project.

D-Tools will use this name as the unique identifier ("Component ID") to avoid duplicating line items when you import future changes.

Once the project is designed, click on the Revisions drop down menu and then click on Export to generate a CSV file:

| 3-Final rev        |                                 |        |           |          |
|--------------------|---------------------------------|--------|-----------|----------|
| Summary            | Revisions                       |        |           |          |
|                    | Drag or select a file to Import |        |           | c        |
| Ballroo            | 3-Final rev 💉                   | Export | Duplicate | Delete   |
| Gallery<br>Great ⊦ | Revision 2                      | Export | Duplicate | Delete   |
| Study              | Revision 1                      | Export | Duplicate | Delete   |
| 2nd floor          | Revision 0                      | Export | Duplicate | Delete V |
| 3rd floor          | Start Blank Revision            |        |           |          |
| Accessor           | Revision History                |        |           |          |

### 2.0 Importing your design into the D-Tools SI Software

Create a new project or open an existing project in D-Tools SI and click the **Tools** tab. From within the **Tools** tab, go to **CSV** and click on **Import and Update**.

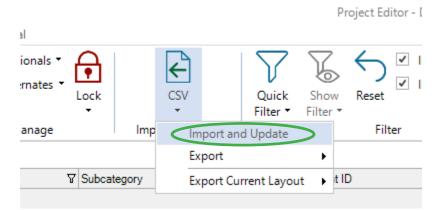

Choose to import the myProjects CSV file and the Map CSV file window will open.

Map the following myProjects fields to specific fields in SI:

- 1. "Area" column to "Location" field.
- "Name" column to "Component ID" field. The Component ID is a unique identifier for items within an SI project and this mapping allows you to import an updated CSV file from myProjects if changes have been made without duplicating existing items.
- 3. "List Price" column to "MSRP" field.
- 4. Consider unmapping "System" column since it does not correspond to the "System" field in SI.

| SI Map CSV file    |                             |            |            |                      |                    |     |
|--------------------|-----------------------------|------------|------------|----------------------|--------------------|-----|
| Step 1 - Ma        | p CSV columns to appropriat | te databas | se fields. |                      |                    |     |
| Hide exact CSV col | lumn matches                |            |            | 🗧 Preview: 318842    | 25r2 wayne manor   |     |
| CSV Column         | Bom Item Field Name         | Мар        | ^          | Area                 | Name               | Qua |
| Area               | Location                    | Map        |            | Floor 1\Bedroom      | Decorative Lamps 1 | 1   |
| Name               | Component ID                | Map        |            | EL 110 L             |                    |     |
| Quantity           | Quantity                    | Map        |            | Floor 1\Bedroom      | Roller Shade 1     | 1   |
| List Price         | MSRP                        | <u>Map</u> |            | Floor 1\Bedroom      | Alisse 1           | 1   |
| Product Type       | Subcategory                 | Map        |            | Flage 1\Deducer      | Manada 1           |     |
| Product            | Model                       | Map        |            | Floor 1\Bedroom      | Maestro 1          | 1   |
| Width1             | <none></none>               | Map        |            | Floor 1\Bedroom      | Pico 1             | 1   |
| Width2             | <none></none>               | Map        |            | Elect 10 Performance | Truck 1            |     |
| Width3             | <none></none>               | Map        |            | Floor 1\Bedroom      | seeTouch 1         |     |
| Width4             | <none></none>               | Man        |            | Floor 1\Dining Room  | Decorative Lamos 1 | 1   |

### 2.0 Importing your design into the D-Tools SI Software (continued)

Complete the remaining Map CSV File steps.

Select all line items and click Mass Update. Set Manufacturer as Lutron.

| SI                        |                |                  |             |                   | lı         | mport and   | d Updat    | te from CSV              | - 3188      |
|---------------------------|----------------|------------------|-------------|-------------------|------------|-------------|------------|--------------------------|-------------|
| Home<br>Import<br>Actions | Mass<br>Update | Export<br>Manage | X<br>Delete | Product<br>Map to |            | All<br>(34) | New<br>(0) | Matched<br>(0)<br>Filter | Inade<br>(3 |
| 🗦 ltems                   | (Total:        | 34)              |             |                   |            |             |            |                          |             |
| Drag and                  | drop a co      | lumn here        | to group    | by that colu      | ımn.       |             |            |                          |             |
| ⚠                         | U In           | Catalog          | ∀ Quar      | tity ∇ M          | lanufactur | er          |            | ⑦ Moo                    | del         |
| Δ                         | Ш              |                  |             | 1                 |            |             |            | H/                       | √-A200      |
| ≙                         | Ш              |                  |             | 1                 |            |             |            | Si                       | voia QS     |
| ≙                         | Ш              |                  |             | 1                 |            |             |            | Ke                       | eypad       |
| ^                         | m              |                  |             |                   |            |             |            |                          |             |

Click on Import and select New and Matched.

#### Important notes:

- 1. If any of these products already exist in your SI Catalog, SI will automatically fill in any missing product information with data from the SI Catalog: e.g., Unit Cost, Description, Category, etc.
- D-Tools SI will automatically handle Lutron's configured products (like shades or lighting) as generic/base model numbers to ensure that your catalog does not fill up with every variation of these custom products that you design or quote.

| SI                      |               |                | Import and U | Jpdate from CS |
|-------------------------|---------------|----------------|--------------|----------------|
| Home                    |               |                |              | $\sim$         |
| Import Mass Expo        | ort Delete    | Product Labor  |              | Matched Ina    |
| - Update                | je            | Map to Catalog | (34) (34)    | (0)<br>Filter  |
| New                     | -             |                |              |                |
| Matched New and Matched | e to group by | r that column. |              |                |
|                         | Quantity 1    | Manufacturer   | T            | Model          |
| $\oplus$                | 1             | 1 Lutron       |              | HW-A2008GT     |
| ⊕ <b>□</b>              | 1             | 1 Lutron       |              | Sivoia QS Wir  |
| (A) [U]                 | 1             | 1 Lutron       |              | Keypad         |

### 3.0 Keeping your SI catalog up-to-date with Lutron product data

Lutron makes it easy to download the most up-to-date product information, including our latest lead-times and your personalized pricing from Lutron. First, in your Account Details section of myProjects, simply generate and download your catalog:

| Justin 🗙                                             | Account Details     |                     |                          |
|------------------------------------------------------|---------------------|---------------------|--------------------------|
| Accounts & Details                                   | Account Name        |                     |                          |
| Returns                                              | Account #           |                     |                          |
| Development Funds                                    | Account Type        |                     |                          |
| Contractor Requests                                  | Shipping Address    |                     |                          |
| Set Distributor                                      | Generate My Catalog | Download My Catalog | Generated on 09-Jul-2021 |
| Preferences                                          |                     |                     |                          |
| Privacy Notice                                       |                     |                     |                          |
| - Sign Out                                           |                     |                     |                          |
| . 0 2021 Lutron Electronics Co., Inc.<br>(v3.26.0.0) |                     |                     |                          |

D-Tools SI enables you to import this catalog. Please note that importing your catalog into D-Tools could take around 15-25 minutes depending on how many items are in your catalog.

5

First, open the Product Explorer in SI and click the Tools tab and then click the Import button:

| SI       |                     |         |             |            |             |            |           |                 |         |
|----------|---------------------|---------|-------------|------------|-------------|------------|-----------|-----------------|---------|
| Start    | Home                | Tools   | Layouts     | Quick      | cBooks Int  | egrations  |           |                 |         |
| Find in  | Find and Re         |         | ↑↑<br>Mass  | Price      | Accessories | Alternates | €<br>I/Os | Export Import   | Queries |
| Projects | in Catalo<br>Usages | bg      | Update 🔹    | Rules *    | Update      | •          |           | Import & Export | •       |
| 🕛 Proc   | ducts (Total        | : 735)  | (Price Type | : Retail)  |             |            |           |                 |         |
| Drag and | d drop a colu       | mn here | to group by | that colum | ın.         |            |           |                 |         |

Choose to import the myProjects CSV file and the Map CSV file window will open.

Map the following myProjects fields to specific fields in SI:

- 1. "List Price" column to "MSRP" field.
- 2. "My Price" column to "Unit Cost" field.

| SI Map CSV File<br>Step 1 - Map CSV | / columns to appropriate | e database field | ds.           |                    |                     |              | × |
|-------------------------------------|--------------------------|------------------|---------------|--------------------|---------------------|--------------|---|
| CSV Column                          | Database Field           | Мар              | Preview: myPr | ojects Item Export |                     |              |   |
| Model Number                        | Model                    | <u>Map</u>       | Model Number  | Item Name          | Description         | UPC Code     |   |
| Item Name                           | <none></none>            | Map              |               |                    |                     |              |   |
| Description                         | Short Description        | Map              | AR-M16-DN-BB  | KP7 REPLACEMENT DN | ARCHITRAVE DN FACEP | 784276039468 | 3 |
| UPC Code                            | <none></none>            | Map              | AR-M16-DN-BC  | KP7 REPLACEMENT DN | ARCHITRAVE DN FACEP | 784276042338 | 2 |
| Standard Lead Time (Days)           | <none></none>            | Map              |               |                    |                     |              | - |
| List Price                          | MSRP                     | Мар              | AR-M16-DN-BLA | KP7 REPLACEMENT DN | ARCHITRAVE DN FACEP | 784276043717 | 7 |
| My Price                            | Unit Cost                | Map              | AR-M16-DN-BN  | KP7 REPLACEMENT DN | ARCHITRAVE DN FACEP | 784276049016 | 5 |
|                                     |                          |                  | AR-M16-DN-BRA | KP7 REPLACEMENT DN | ARCHITRAVE DN FACEP | 784276044455 | 5 |
|                                     |                          |                  | AR-M16-DN-CLA | KP7 REPLACEMENT DN | ARCHITRAVE DN FACEP | 784276045216 | 3 |

Complete the remaining Map CSV File steps.

Select all line items and click Mass Update. Set Manufacturer as Lutron.

Click on **Import** and select **New and Matched** then click **OK** on the form that opens. Close the Import Editor when complete.

### 3.0 Keeping your SI catalog up-to-date with Lutron product data (continued)

Change your "records per page" setting to 2000 (you can only update up to 2000 items at one time).

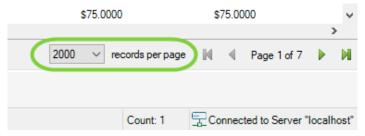

Use the Quick Filter to filter to Manufacturer = Lutron.

|                 |                   |                  | D-                                | Tools System In         | tegrator - [P | roduct Expl | orer]                |   |
|-----------------|-------------------|------------------|-----------------------------------|-------------------------|---------------|-------------|----------------------|---|
| Queries         | Quick<br>Filter * | Show<br>Filter * | ←<br>Reset                        | Auto-Fit All<br>Columns | Refresh       | Settings    |                      |   |
|                 | Optio             | ons              |                                   | <b>,</b>                |               |             | Search Manufacturers | 5 |
|                 | Pric              | Ē                | Liberty Cable  Liberty Wire  LIUN |                         |               |             |                      |   |
| Subcategor      | Manufac           | cturers          | Linear                            |                         |               |             |                      |   |
| MODULE          | Catego            | ories            | Linksys                           |                         |               |             |                      |   |
| INVERTER<br>FAN | Phas              | ies [            | Marant<br>Marine                  |                         |               |             |                      |   |
| VENT            | Vend              | lors             |                                   | Atlantic                |               |             |                      |   |
| VENT            |                   |                  | Middle                            | Atlantic Produ          | cts           |             |                      |   |

Select all of the Lutron Products and click the Home tab.

#### Click Library and select Update From

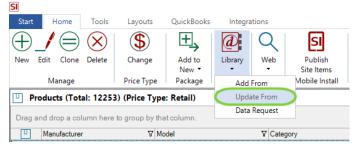

Click OK on the message informing you of how many of the items were found in the D-Tools Library.

You can choose which fields you want to update via the Options button if desired. When done click Update and Close.

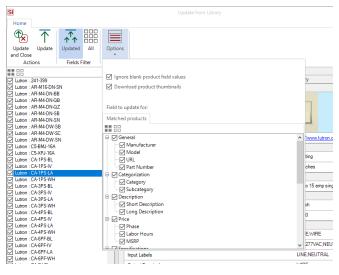

LUTRON

Lutron, HomeWorks, and RadioRA are trademarks or registered trademarks of Lutron Electronics Co., Inc. in the US and/or other countries.

#### Lutron Contact Numbers

WORLD HEADQUARTERS USA Lutron Electronics Co., Inc. 7200 Suter Road Coopersburg, PA 18036-1299 TEL: +1.610.282.3800 FAX: +1.610.282.1243

support@lutron.com

www.lutron.com/support

North & South America Customer Assistance USA, Canada, Caribbean: 1.844.LUTRON1 (1.844.588.7661) Mexico: +1.888.235.2910 Central/South America: +1.610.282.6701 UK AND EUROPE: Lutron EA Limited 125 Finsbury Pavement 4th floor, London EC2A 1NQ United Kingdom TEL: +44.(0)20.7702.0657 FAX: +44.(0)20.7480.6899 FREEPHONE (UK): 0800.282.107 Technical Support: +44.(0)20.7680.4481

lutronlondon@lutron.com

ASIA: Lutron GL Ltd. 390 Havelock Road #07-04 King's Centre Singapore 169662 TEL: +65.6220.4666 FAX: +65.6220.4333 Technical Support: 800.120.4491

lutronsea@lutron.com

#### Asia Technical Hotlines

Northern China: 10.800.712.1536 Southern China: 10.800.120.1536 Hong Kong: 800.901.849 Indonesia: 001.803.011.3994 Japan: +81.3.5575.8411 Macau: 0800.401 Taiwan: 00.801.137.737 Thailand: 001.800.120.665853 Other Countries: +65.6220.4666

# LUTRON